# Core-MI

### **View and Submit a Payment Request**

### **Navigation:** *Supplier Homepage> School Construction> Payment Request*

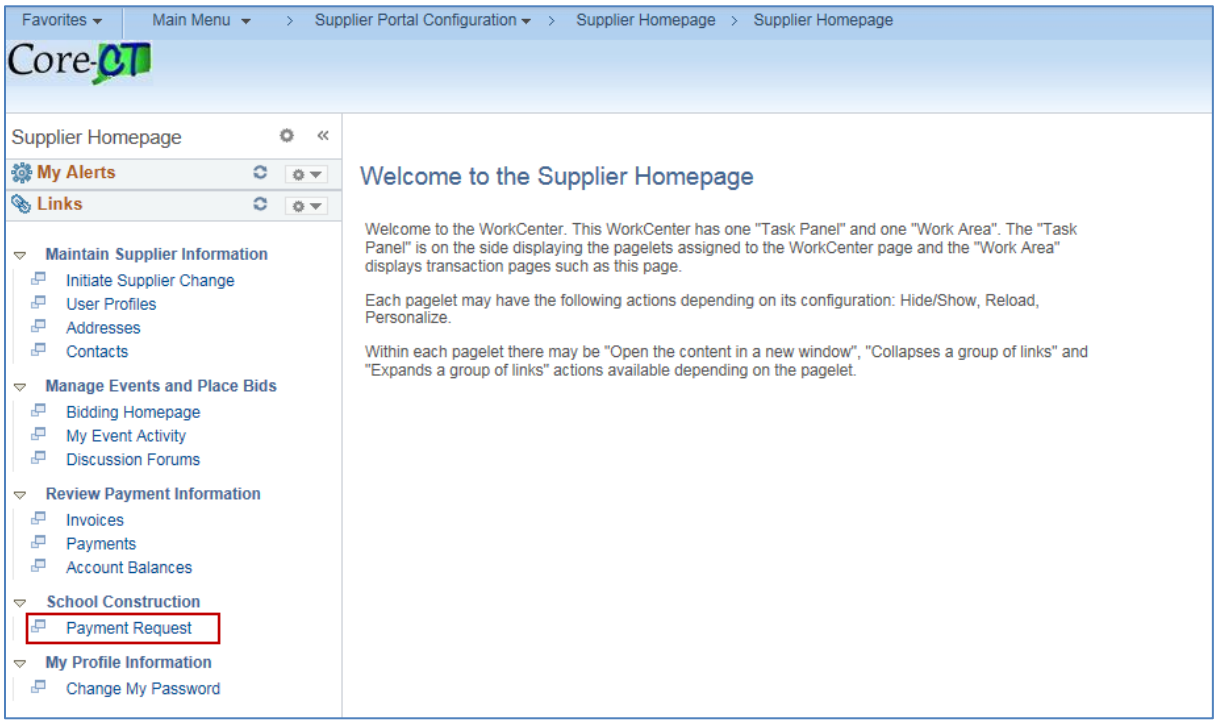

# Core-M

### **To View/Edit an Already Submitted Payment Request**

- **1.** Go to the **Find an Existing Value** tab.
- **2.** Click **Search** to display all payment requests.
	- Scroll through the search results table to find the version of the intended payment request. There may be several versions for one contract if multiple requests have been submitted.

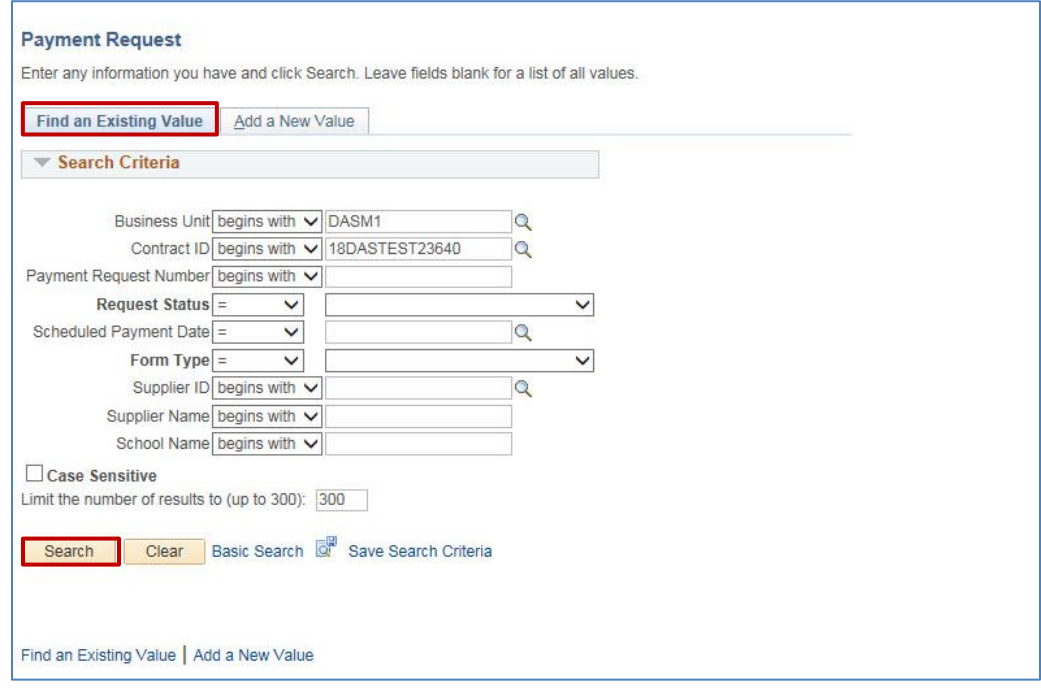

- If needed, enter the specific **Contract ID**
	- i. If the Contract ID is not known, click the magnifying glass next to the field to bring up a pop-up search box

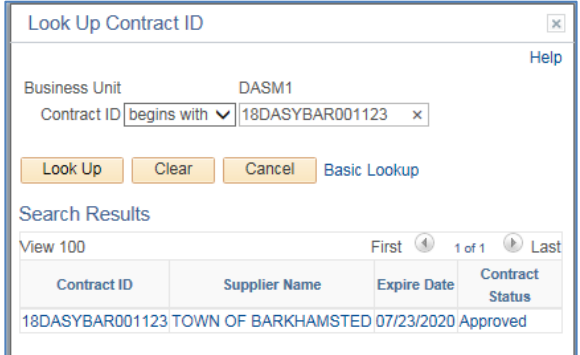

# Core-MI

The Payment Request Form page contains identifying information such as the school district who submitted the request, the preparer's name, the Contract ID, form type, and scheduled payment date. The remainder of the page contains tables of costs organized by cost types.

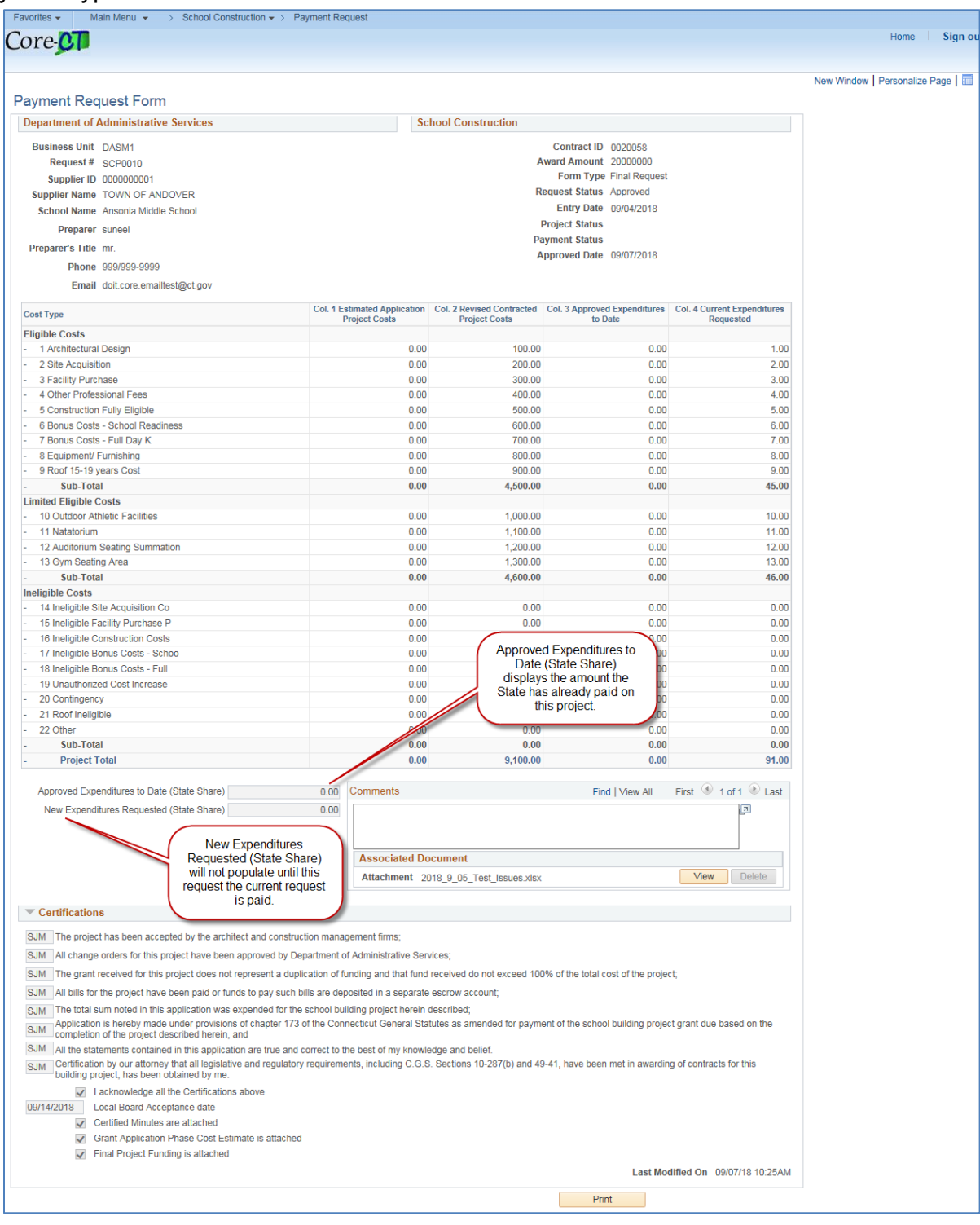

### Core-**MI**

#### **To Submit a Payment Request**

- 1. Go to the **Add a New Value** tab
	- **Business Unit** DASM1
	- Use the specific **Contract ID**
		- i. If the Contract ID is not known, click the magnifying glass next to the input box to bring up a pop-up search box
	- **Payment Request Number** NEXT

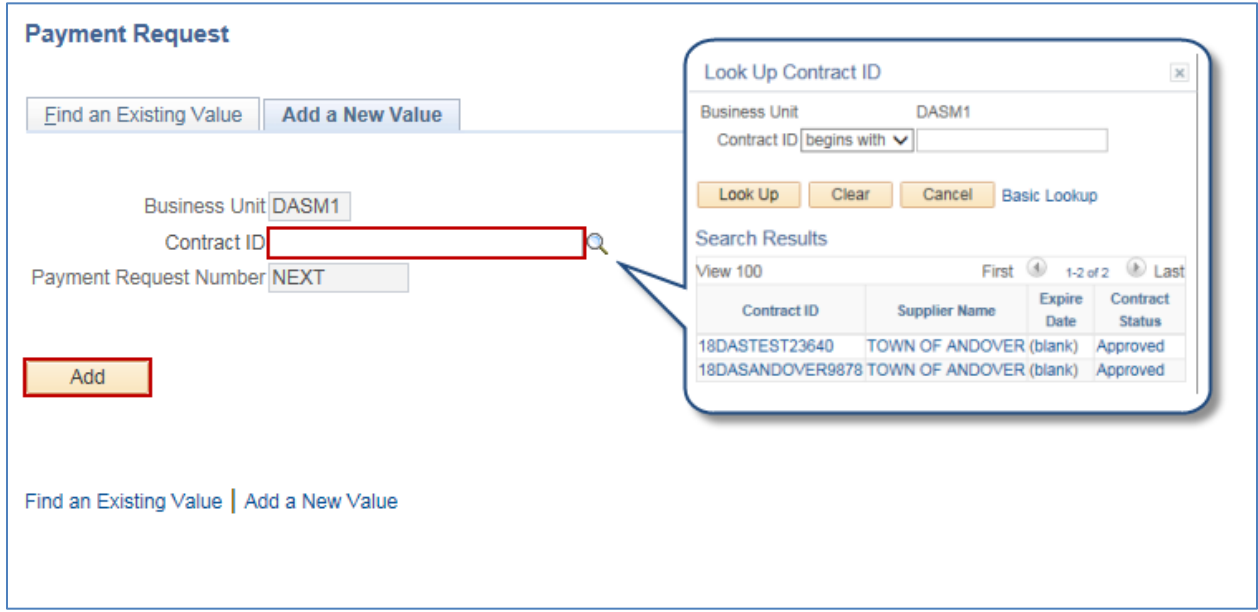

## $Core-$

This is the blank Payment Request Form page. The top contains identifying information such as the school district who submitted the request, the preparer's name, the Contract ID, form type, and scheduled payment date. The remainder of the page contains tables of costs organized by cost types.

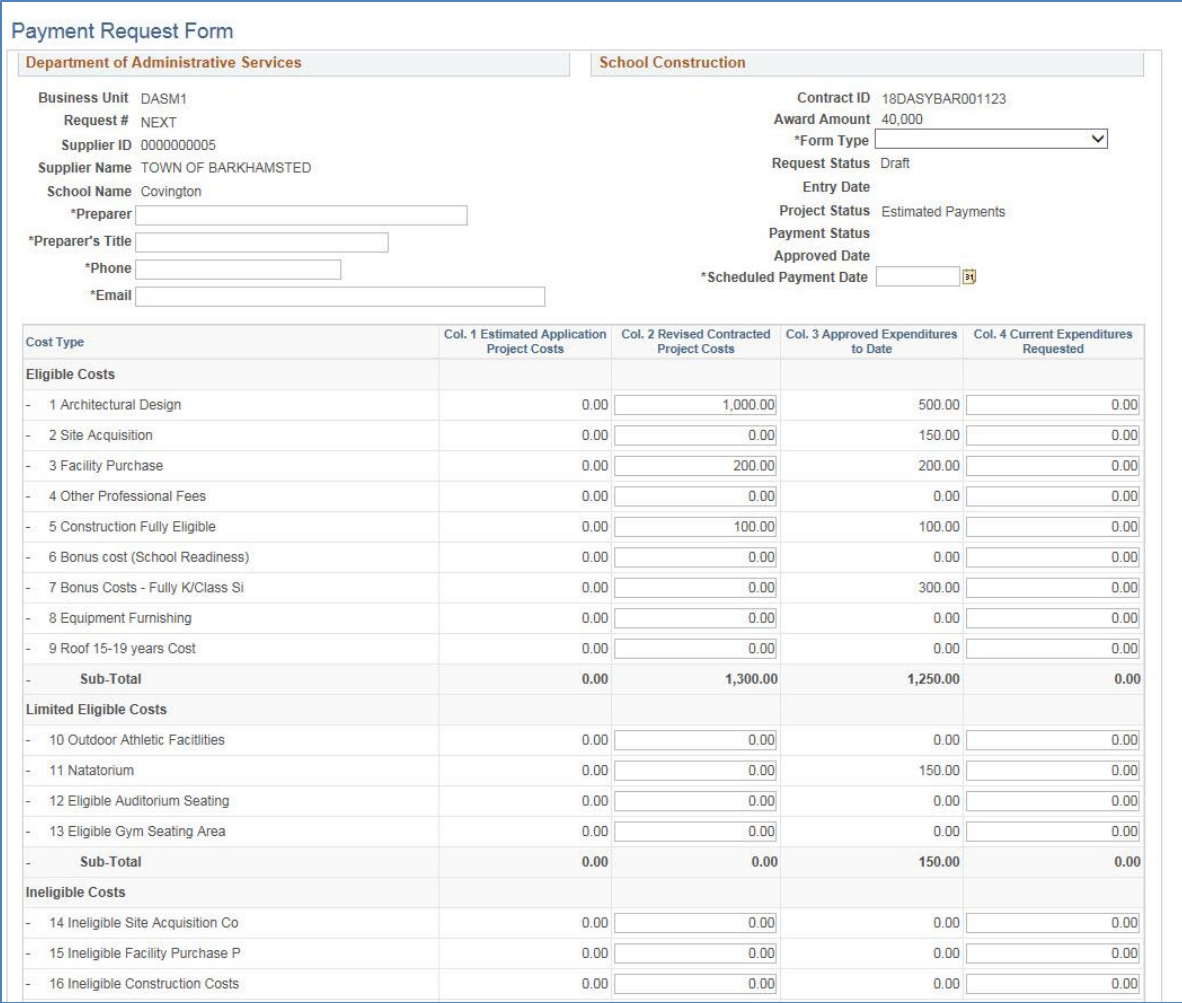

- 2. Fill-out the identifying information including Preparer Name, Preparer's Title, Phone, Email
- 3. Choose the correct **Form Type** using the dropdown menu— Estimated, Final, Revision
	- Estimated: The typical request until the project has reached the funding threshold
	- Final: The final payment request to be sent when a project has reached the funding threshold of 89%
	- Revision: Used when the scope of the project has changed significantly impacting the amount of funds requested

### $Core-$

#### 4. Fill-out the **Cost Types**

- Only **Column 2, Revised Contracted Project Costs** (the total budgeted cost for the project) and **Column 4, Current Expenditures Requested** (the exact amounts requested with this form) will be editable. Every other column will be grayed out.
- Please note: The form will not add columns 3 and 4, as it did in the previous system. Enter the total funds requested for this payment request in column 4.
- 5. Attach optional **Comments or Attachments**.

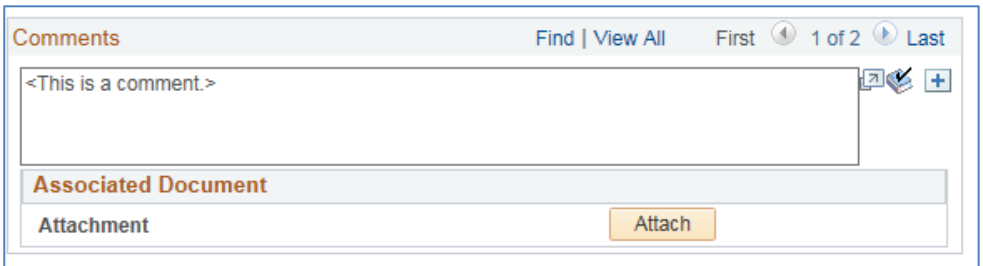

- 6. Complete any required additional questions at the bottom
	- Only Final and Revision form types will specifically ask for further documentation or verification
	- **Enter your initials into each row in the certification section**

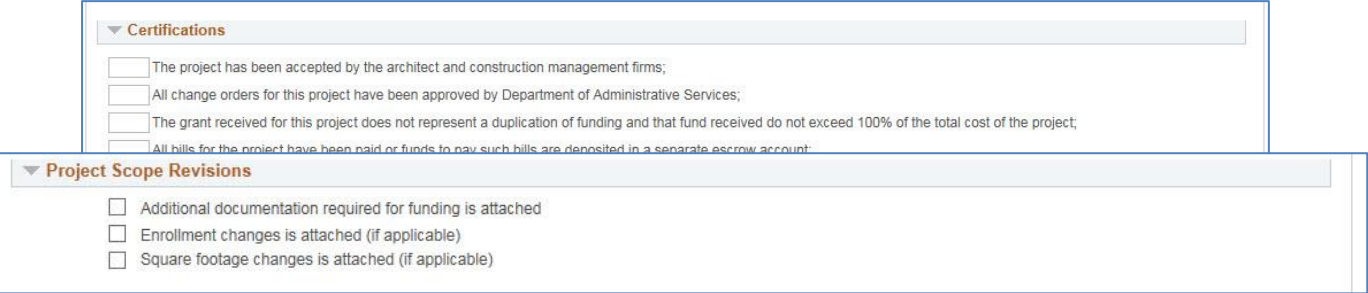

7. **Click Submit** to put the form into Submitted status. You will receive an email when the application is approved, pushed back, or denied.

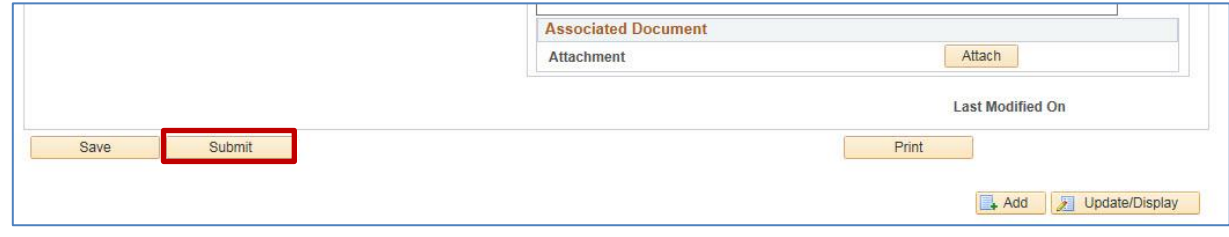